# 在220系列Smart Plus交换机中配置基于时间的端 口管理

# 目标

通过Cisco 220系列增强型智能交换机上的基于时间的端口管理功能,您可以根据设置的计划 时间配置和管理交换机上的端口行为。这包括巨型帧流、端口LED的行为和端口操作。

注意:禁用端口LED功能可节省设备LED的功耗。由于设备通常位于空闲的房间中,因此让这 些LED点亮是浪费能源。此功能使您可以在不需要时禁用链路、速度和PoE的端口LED,以及 在调试、连接其他设备等过程中需要启用LED。在System Summary页面上,设备主板图片上 显示的LED不会因禁用LED而受到影响。

本文旨在展示如何在220系列智能Plus交换机上配置基于时间的端口设置。

## 适用设备

• Sx220系列

#### 软件版本

• 1.1.0.14

配置基于时间的端口管理

#### 端口设置

步骤1:登录基于Web的交换机实用程序,然后选择Port Management > Port Settings。

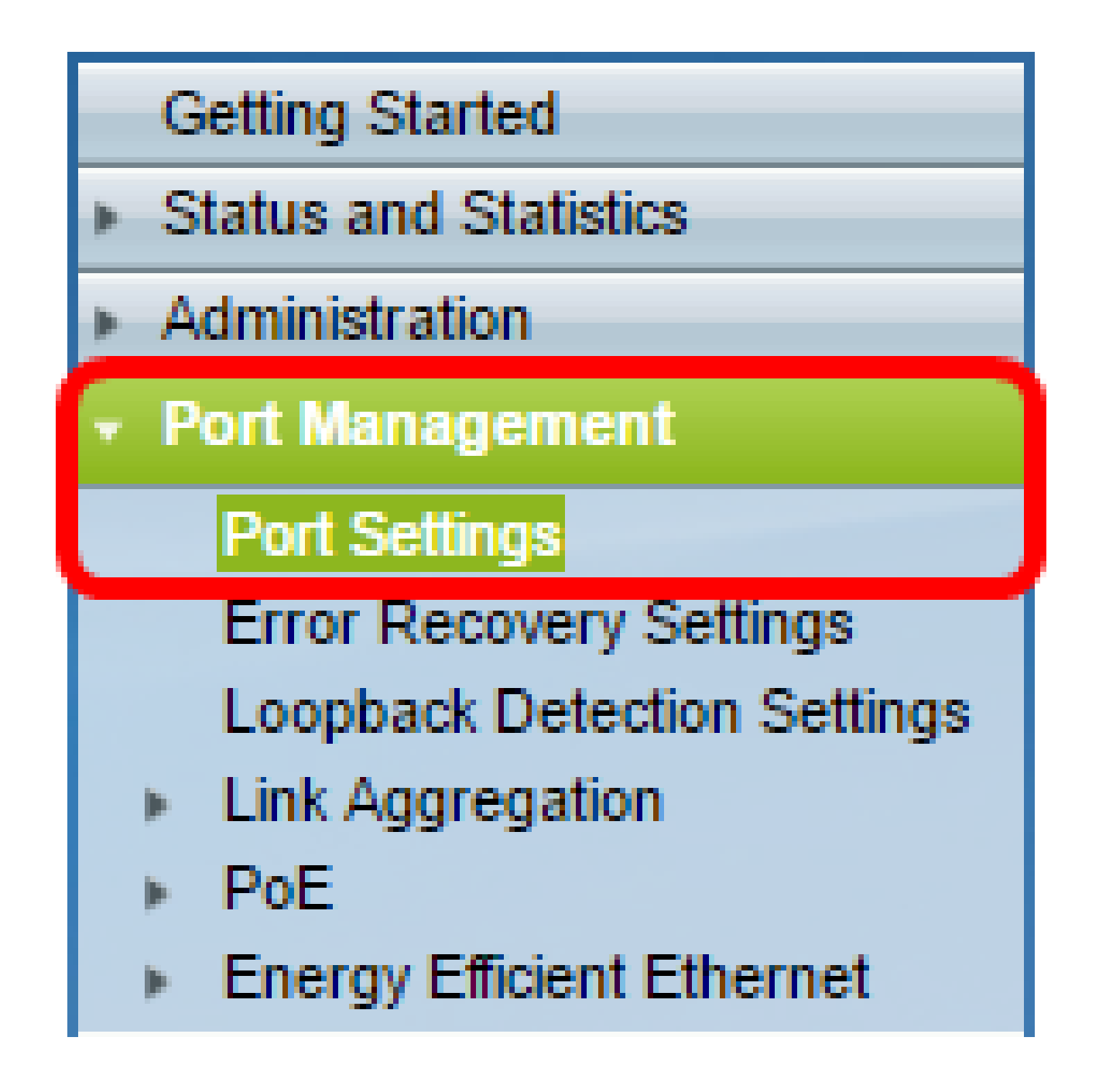

步骤2.(可选)在Port Settings区域下,选中Enable复选框以启用巨帧。这将允许端口支持最 多10,000字节的数据包,与默认数据包大小1,522字节相比大得多。

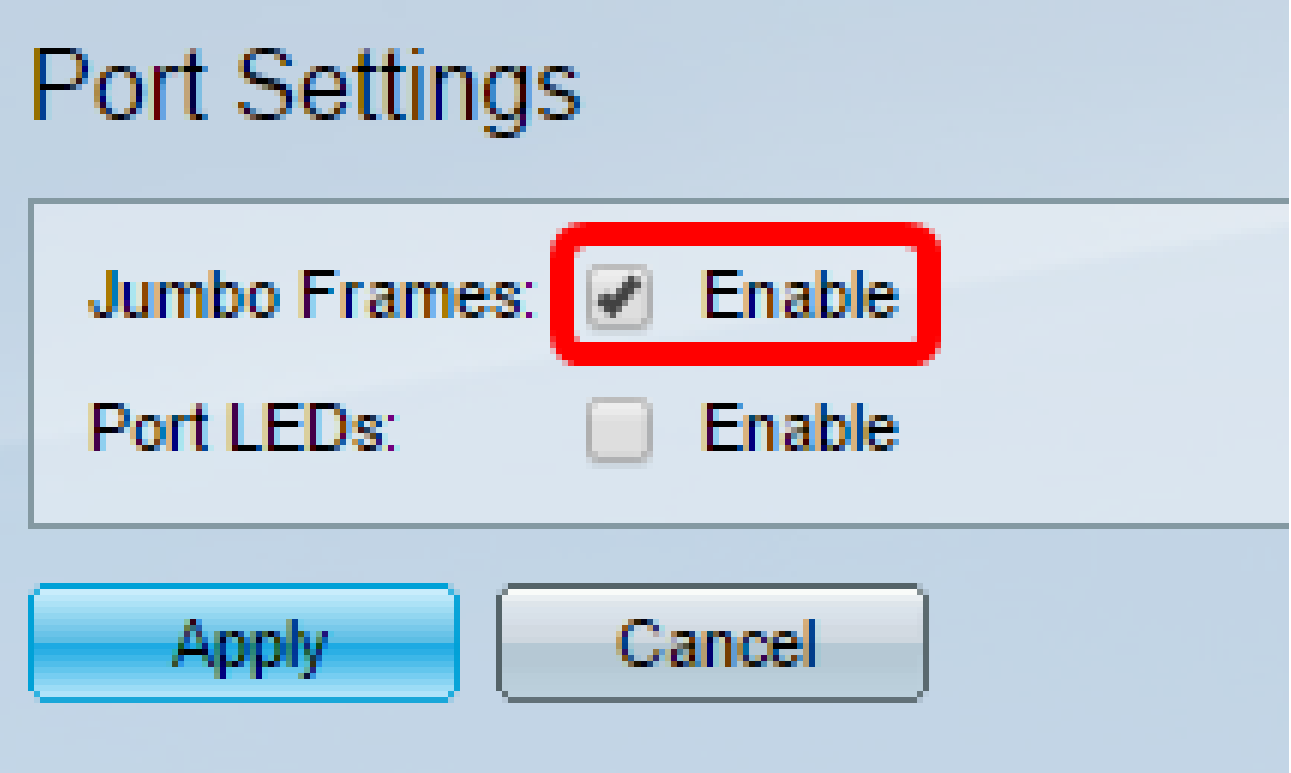

步骤3.(可选)选中Port LED的Enable复选框以节省设备LED的功耗。此功能允许您在不需要 LED时将其禁用,并在需要时(例如调试和连接设备时)启用它们。默认情况下启用此功能。

注意:当端口LED被禁用时,它们不会显示链路状态、活动等。

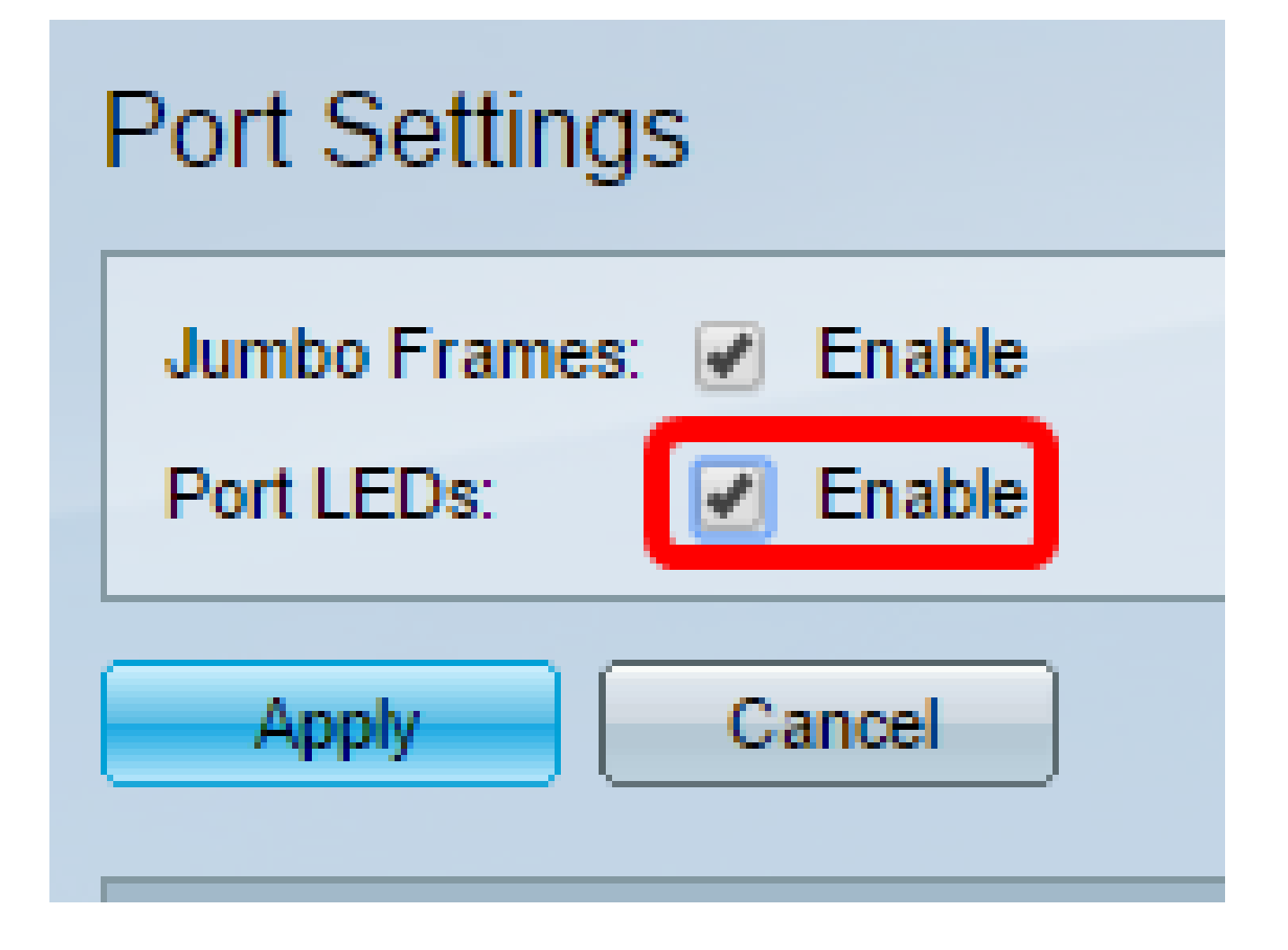

第四步:单击 Apply。

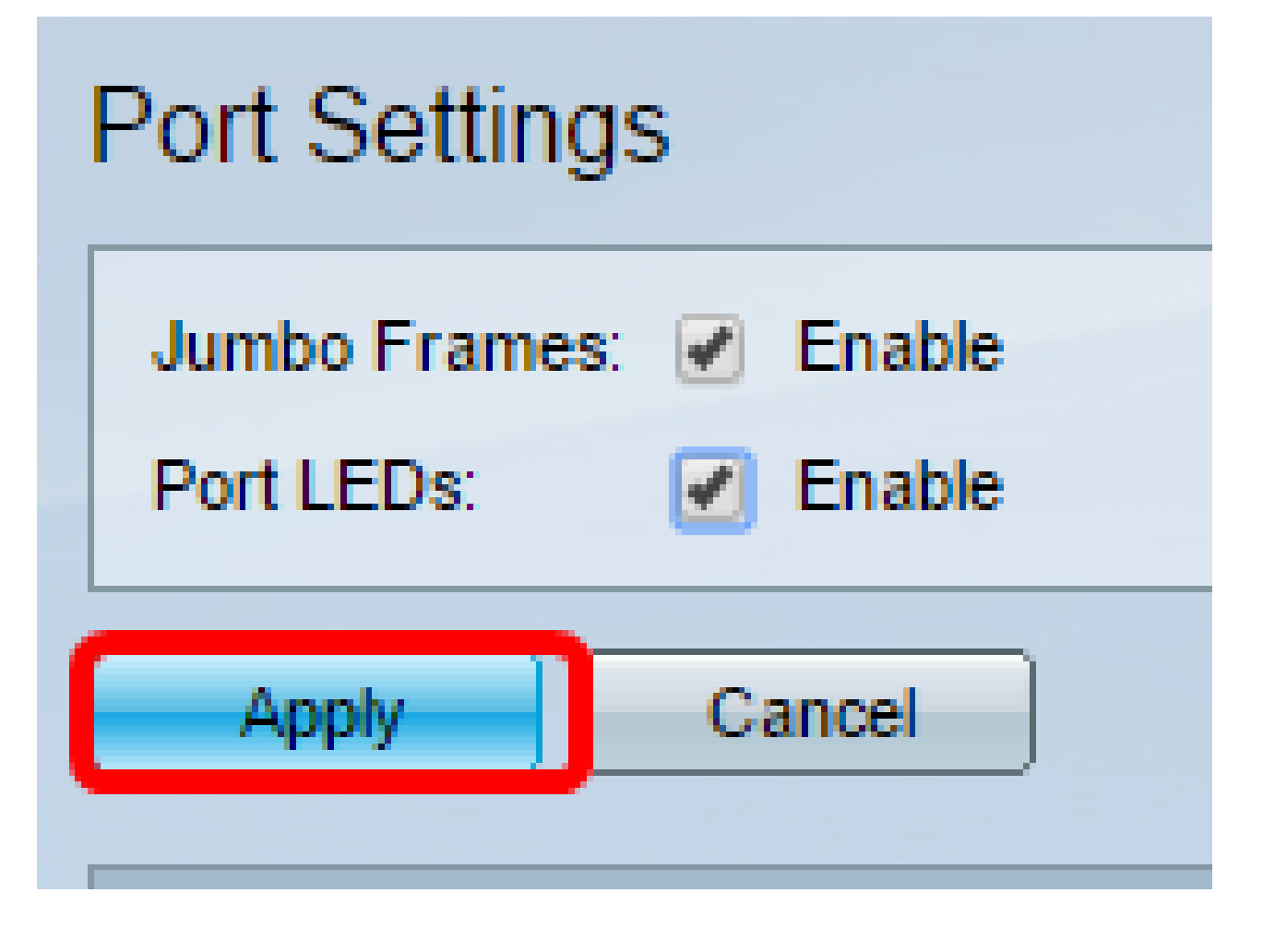

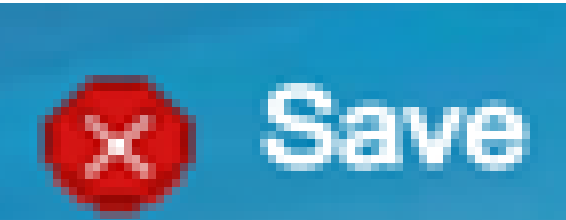

第五步:要永久保存配置,请转至"复制/保存配置"页 面,或点击页面上部的图标。

第六步:在端口设置表下,点击要修改的特定端口的单选按钮,然后点击编辑。在本例中,选 择了端口GE12。

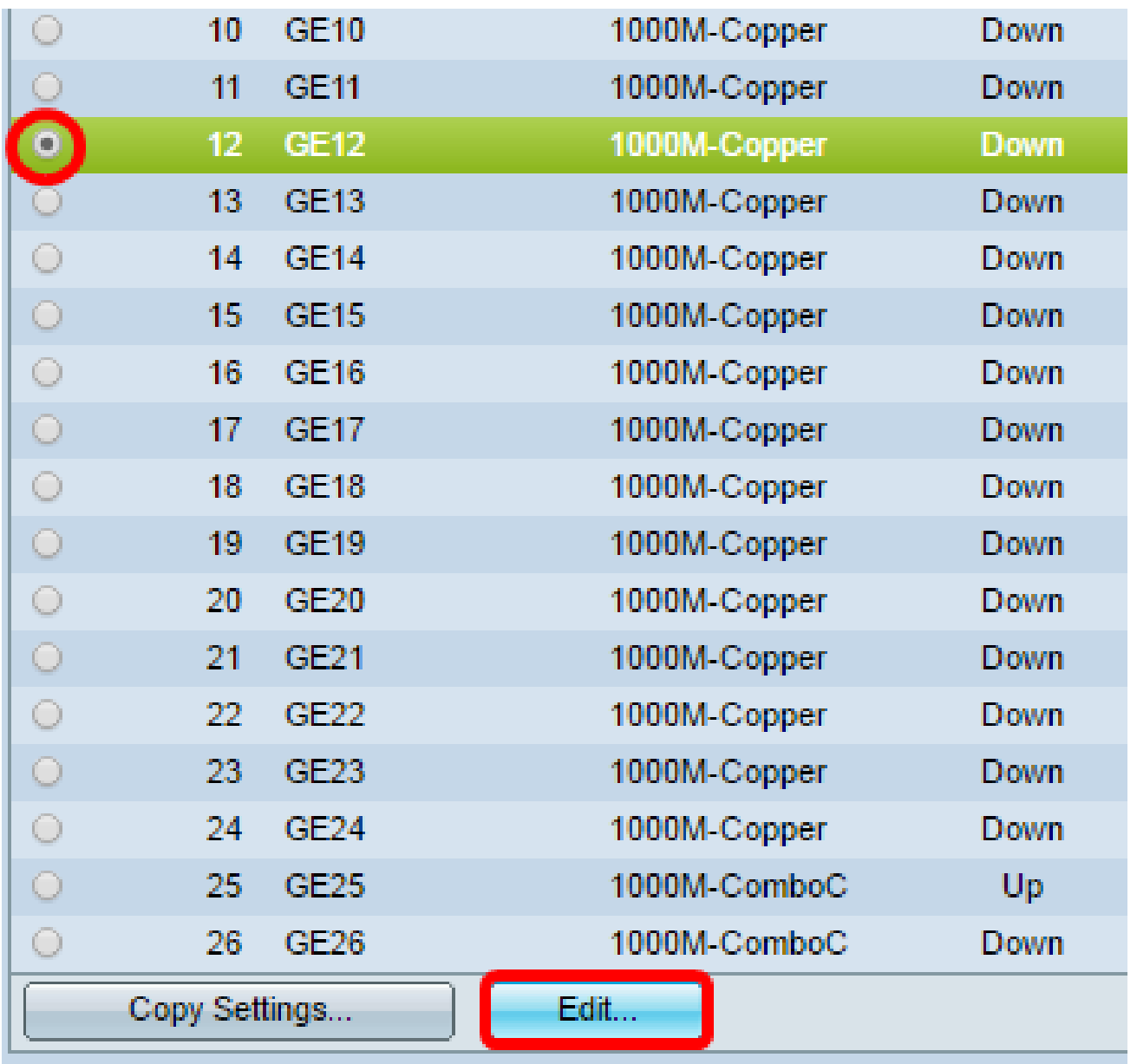

步骤 7.系统将显示Edit Port Settings窗口。从Interface下拉列表中,确保指定的端口是您在第 。…<br>6步中选择的端口。否则,请点击下拉箭头并选择正确的端口。

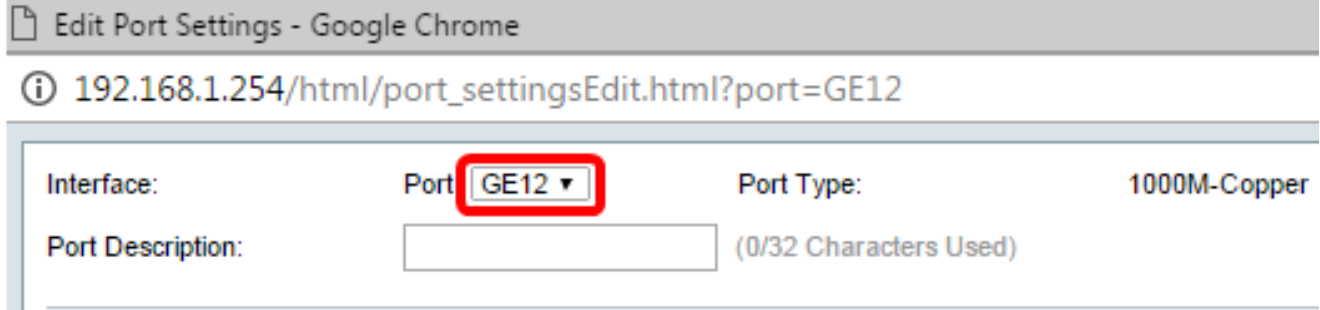

步骤 8在Port Description字段中输入您喜欢的任意端口名称。在本示例中,使用1stPort。

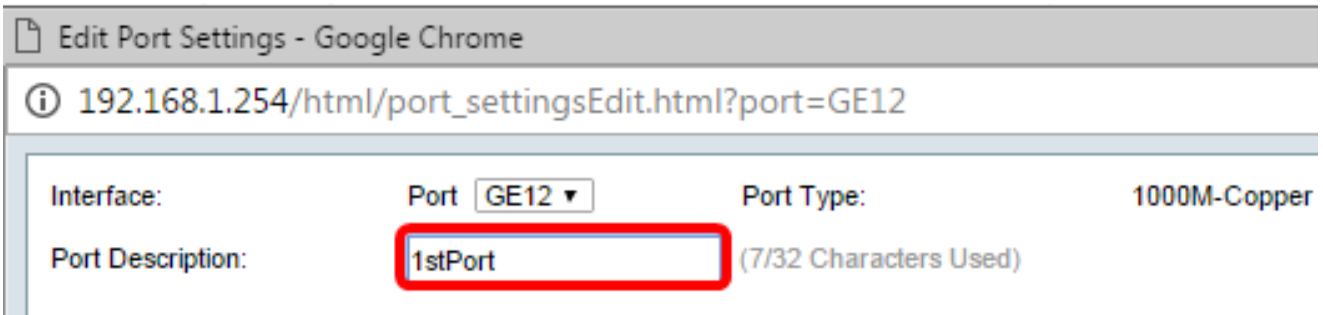

步骤 9单击单选按钮,选择在交换机重新启动时端口应该运行(启动)还是非运行(关闭)。 Operational Status区域显示端口当前是否运行或关闭。在本例中,选择Up。

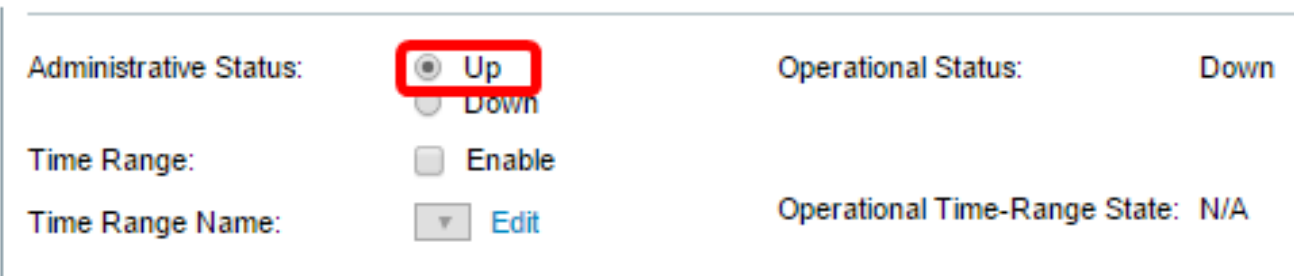

步骤 10选中Time Range中的Enable复选框以设置端口处于Up状态的时间。如果配置了时间 范围,则仅当端口管理性开启时才有效。

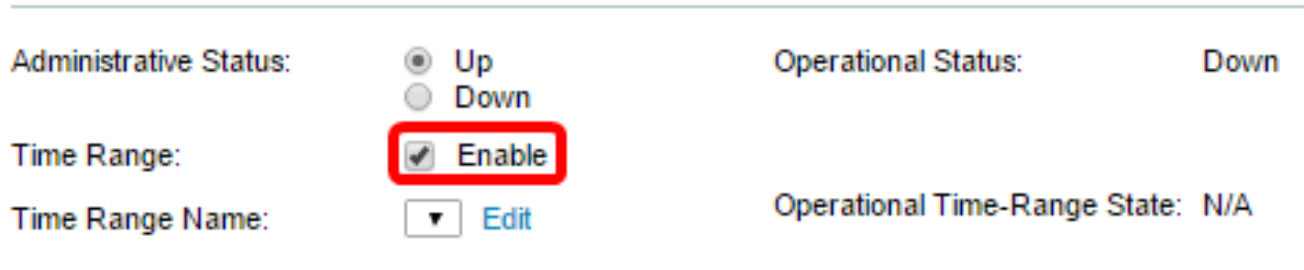

步骤 11单击Edit链接转到Time Range页,以便定义将应用于端口的时间范围配置文件。

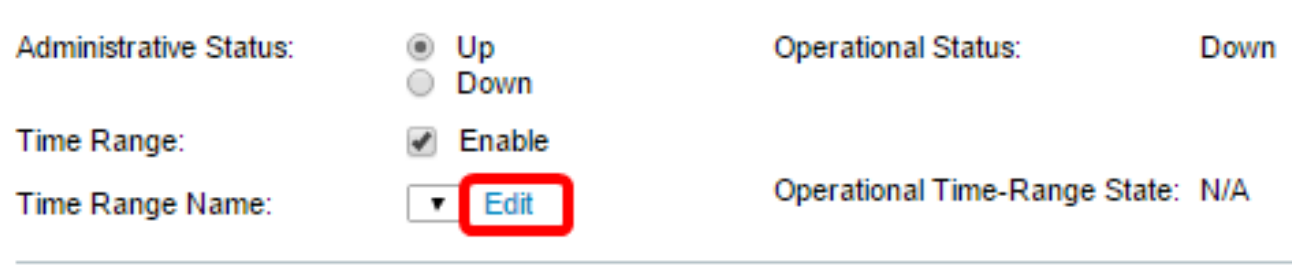

注意:Operational Time-Range State区域显示时间范围当前处于活动状态还是非活动状态。

步骤 12此时将出现一个弹出窗口,通知您到Time Range页面的导航将关闭当前窗口。Click OK.

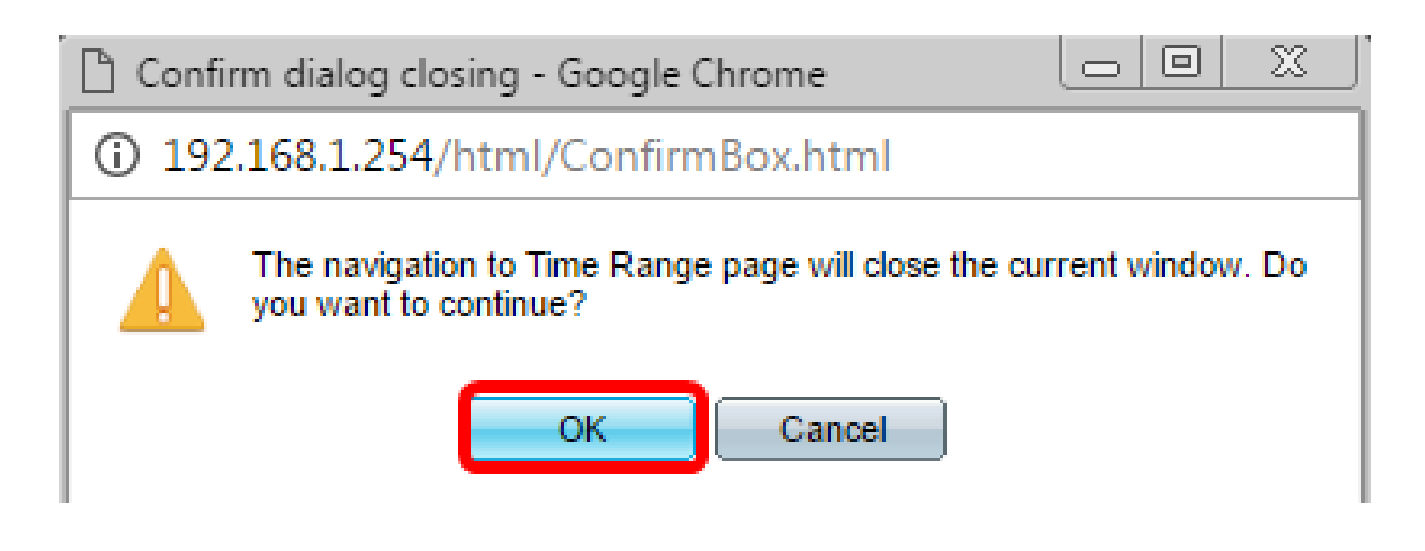

然后您将进入Time Range页面。

时间范围

步骤 13在Time Range Table下,单击Add按钮。

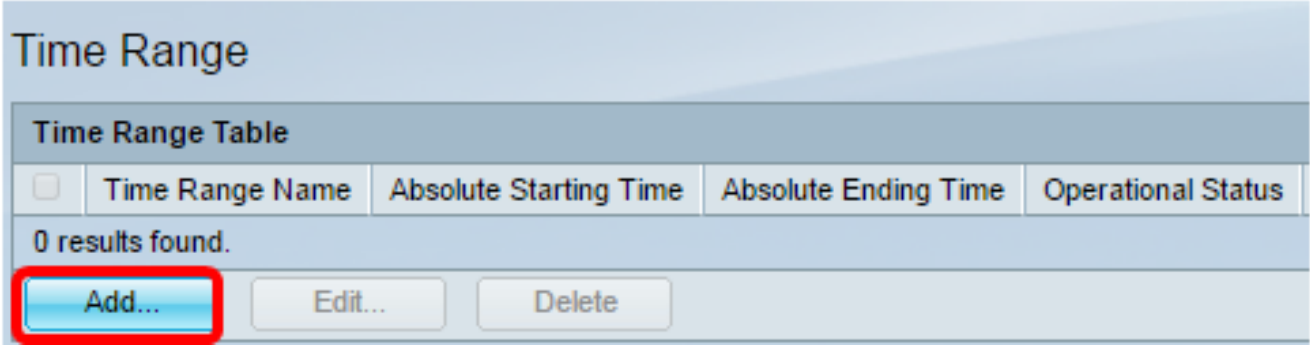

系统将显示Add Time Range窗口。

步骤 14在Time Range Name字段中输入名称。这将有助于您轻松确定已设置的时间范围。在 本示例中,使用PortUp。

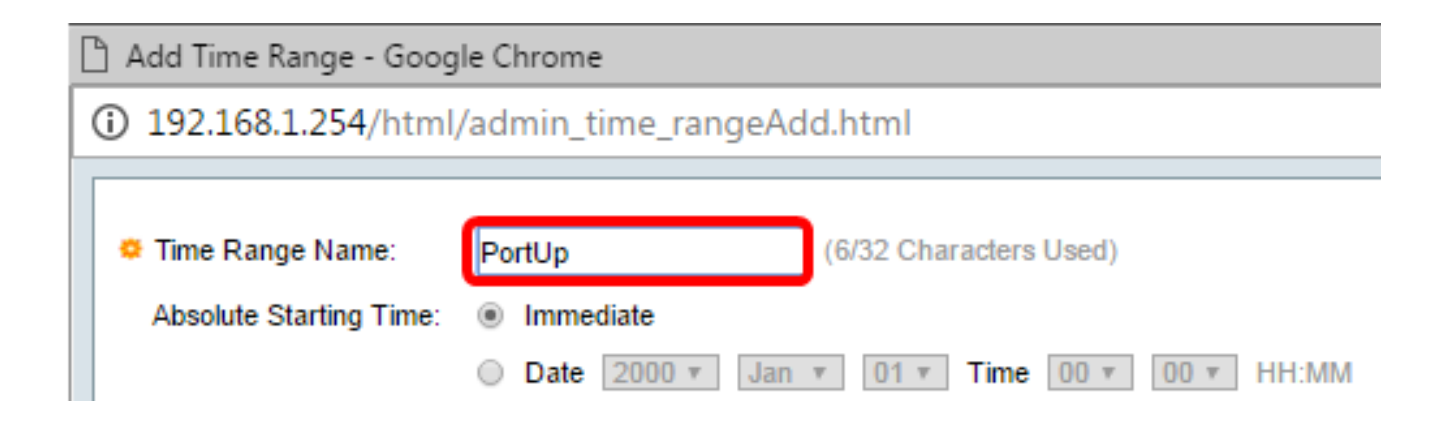

步骤 15点击绝对开始时间的单选按钮。选项有:

- 立即 此选项将立即应用设置的时间范围。
- 日期 选择此选项可以设置时间范围的特定时间,开始于选择年、月、日以及确切的小时和 分钟。

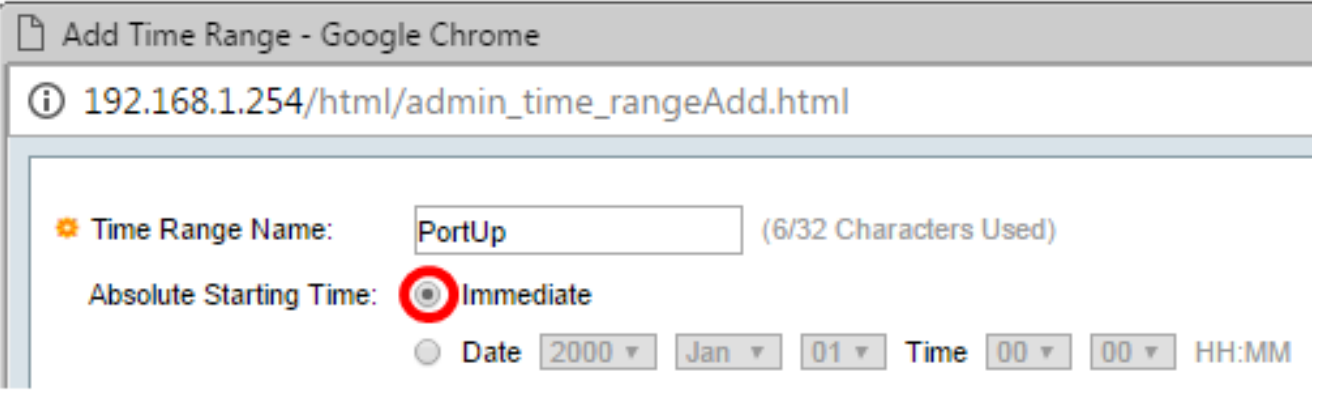

注意:在本示例中,选择了"立即"。这是默认设置。

步骤 16点击绝对结束时间单选按钮。选项有:

- 无限(Infinite) 此选项将设置要始终应用的时间范围。
- 日期 选择此选项可让您通过选择年、月、日以及精确小时和分钟来设置时间范围结束的特 定时间。

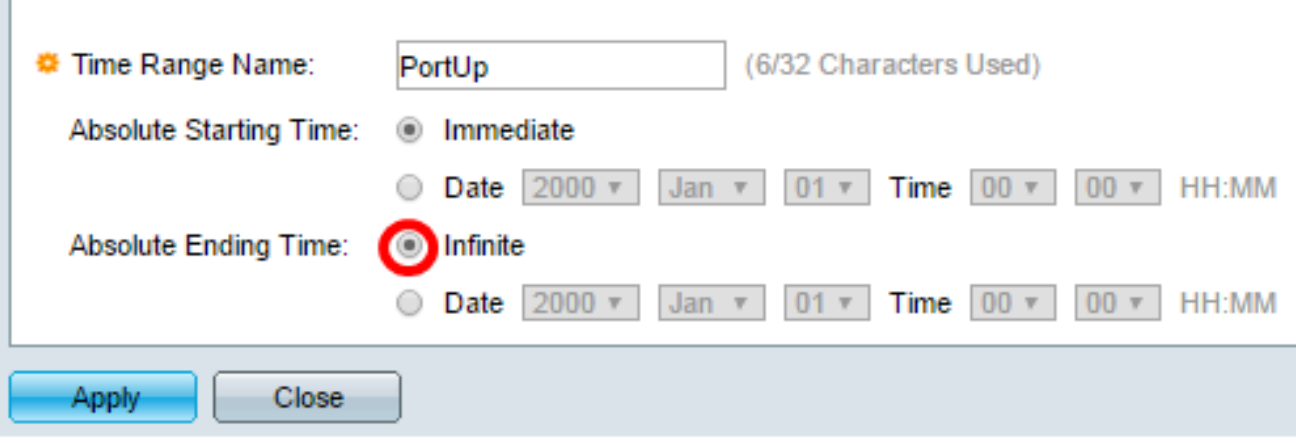

注意:在本示例中,选择Infinite。这是默认设置。

步骤 17单击 Apply。

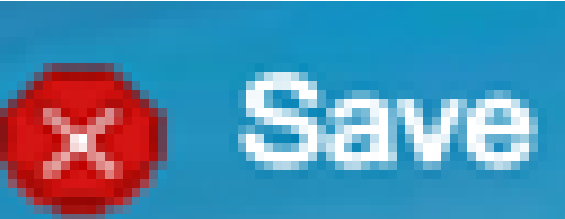

步骤 18.要永久保存配置,请转至"复制/保存配置"页 面,或点击页面上部的图标。

步骤 19.返回Port Management下的Port Settings窗口。

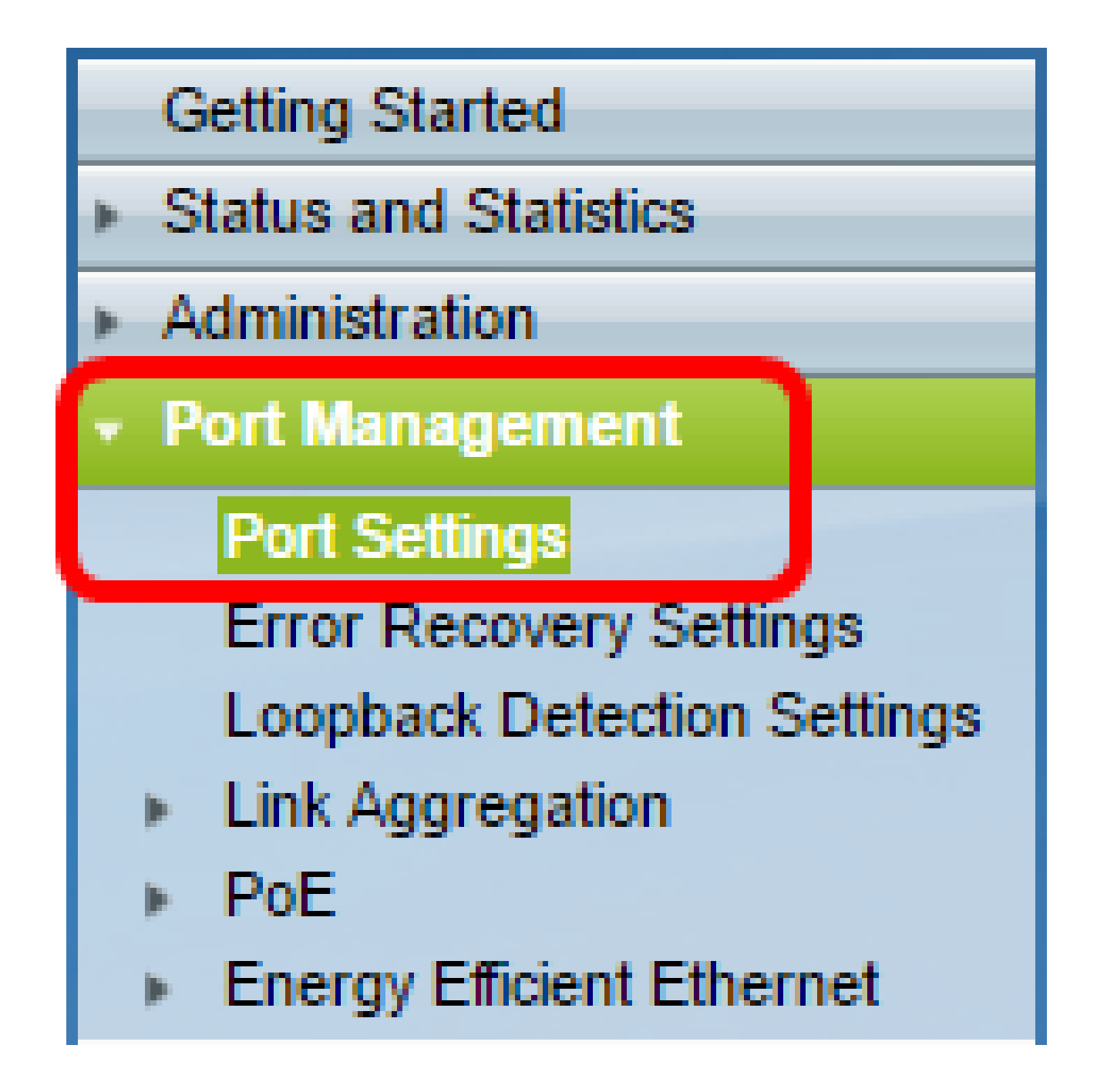

步骤 20.单击之前选择的端口,然后单击Edit按钮返回到Edit Port Settings窗口。

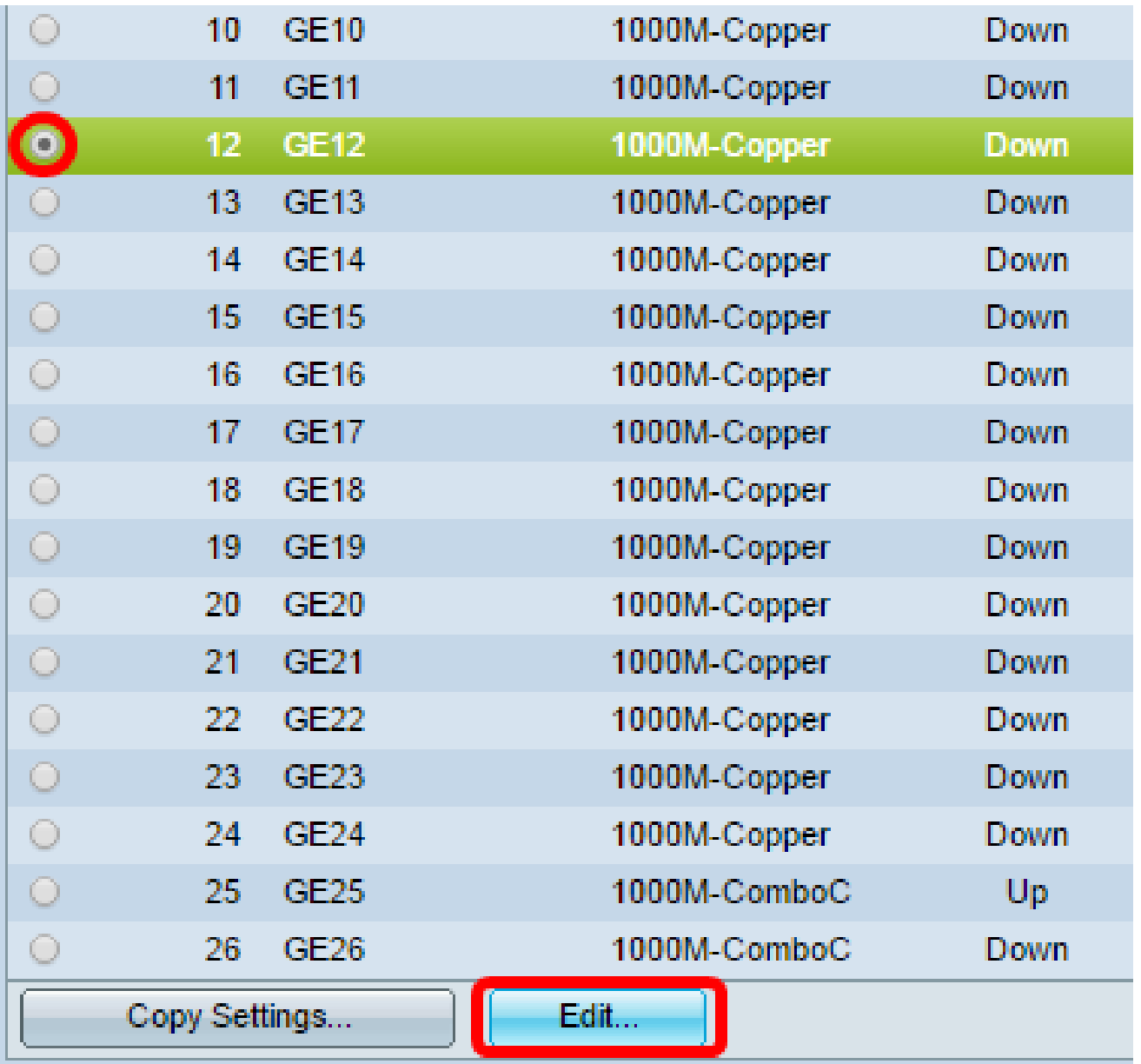

步骤21.(可选)选中Enable复选框以启用自动协商。这将使端口能够向其他设备通告其传输 速率、双工模式和流量控制能力。

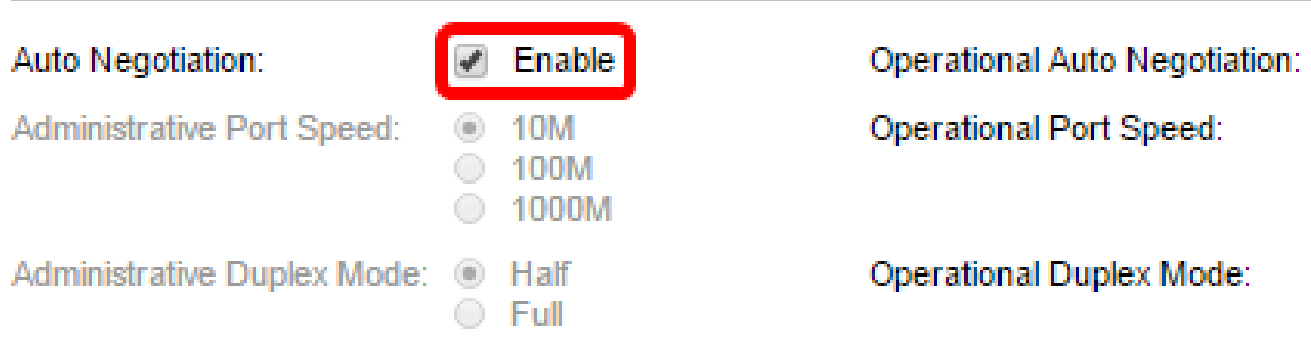

注意:Operational Auto Negotiation区域显示端口上的当前自动协商状态。

步骤22.(可选)点击Administrative Port Speed的单选按钮,根据端口类型选择端口的速度设 置。选项有:

- 1000万
- 1亿
- 1000米

注意:只有在未启用自动协商时才能配置管理端口速度。在本例中,选择100M。

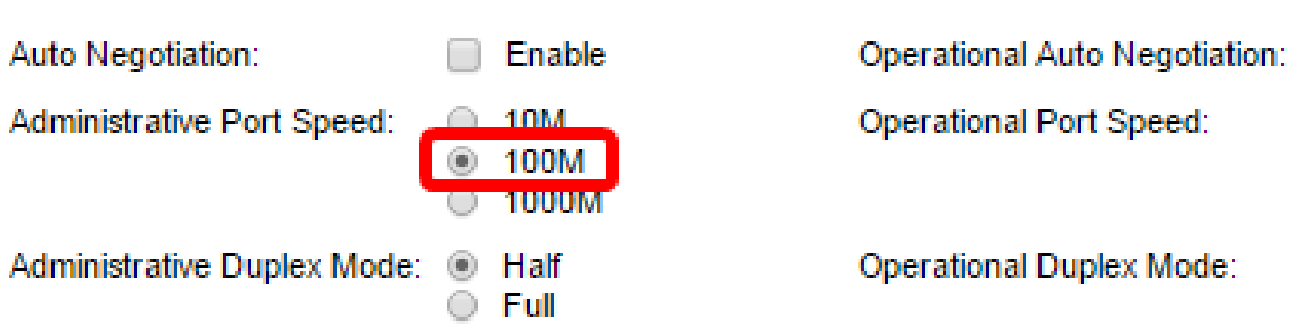

注意:Operational Port Speed区域显示协商结果的当前端口速度。

步骤 23.点击Administrative Duplex Mode的单选按钮。选项有:

- Full 这将使接口同时支持交换机和客户端之间的双向传输。
- Half 这将使接口支持交换机与客户端之间一次在一个方向上进行传输。

注意:只有在未启用自动协商时才能配置管理端口速度。在本例中,选择Full。

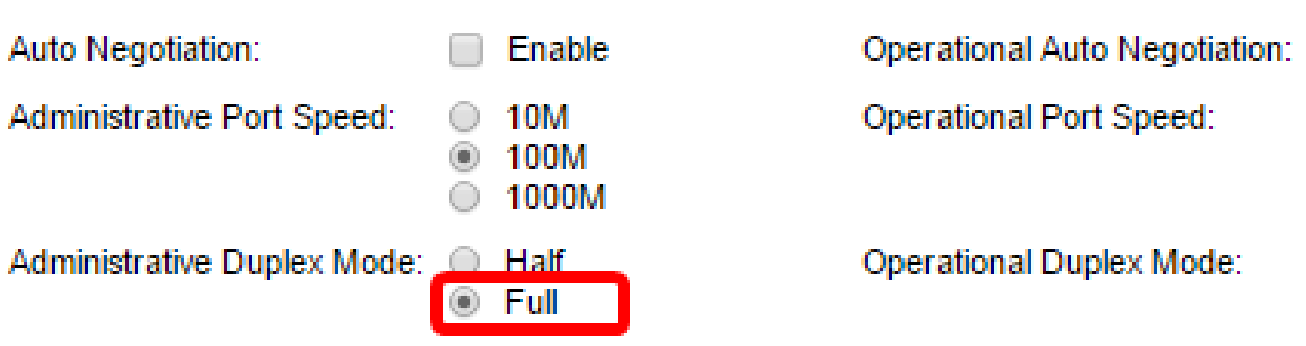

注意:Operational Duplex Mode区域显示协商结果的当前双工模式。

步骤 24点击Auto Advertisement速度的单选按钮,以选择要由端口通告的通告功能。选项有

• 全速

:

- 1000万
- 1亿
- 10米/100米
- 1000米

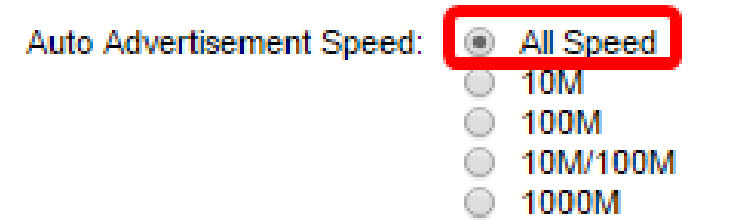

**Operational Advertisement:** 

注意:在本示例中,选择"All Speed"。这是默认设置。

步骤 25点击Auto Advertisement Duplex(自动通告双工)的单选按钮,以选择端口通告的双 工模式。选项有:

- 全双工 可以接受全双工模式。
- Full 这将使接口同时支持交换机和客户端之间的双向传输。
- Half 这将使接口支持交换机与客户端之间一次在一个方向上进行传输。

注意:在本例中,选择Full。

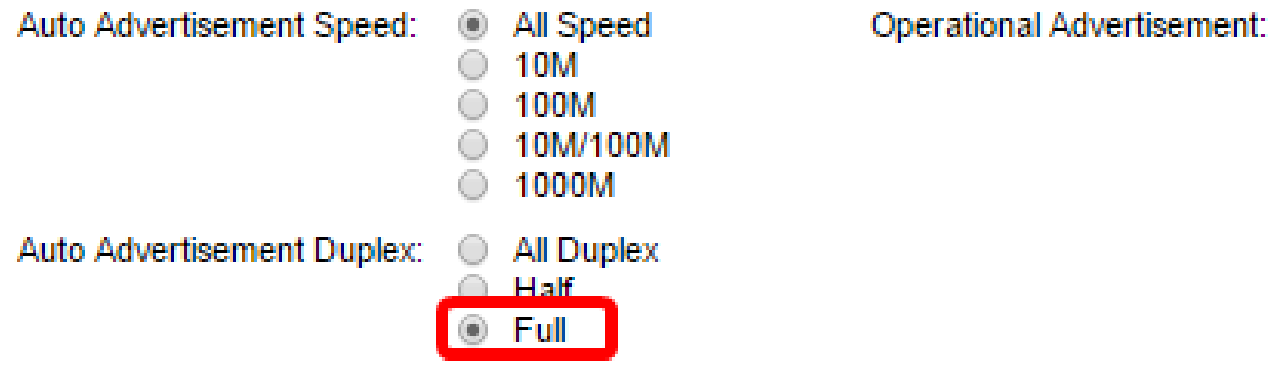

注意:Operational Advertisement区域显示当前发布到端口邻居以启动协商进程的功能。

第26步。(可选)点击Enable或Disable单选按钮以显示Back Pressure。启用背压模式可使端 口在交换机拥塞时降低数据包接收速度。它会禁用远程端口,通过阻塞信号来阻止其发送数据 包。此模式与半双工模式一起使用。

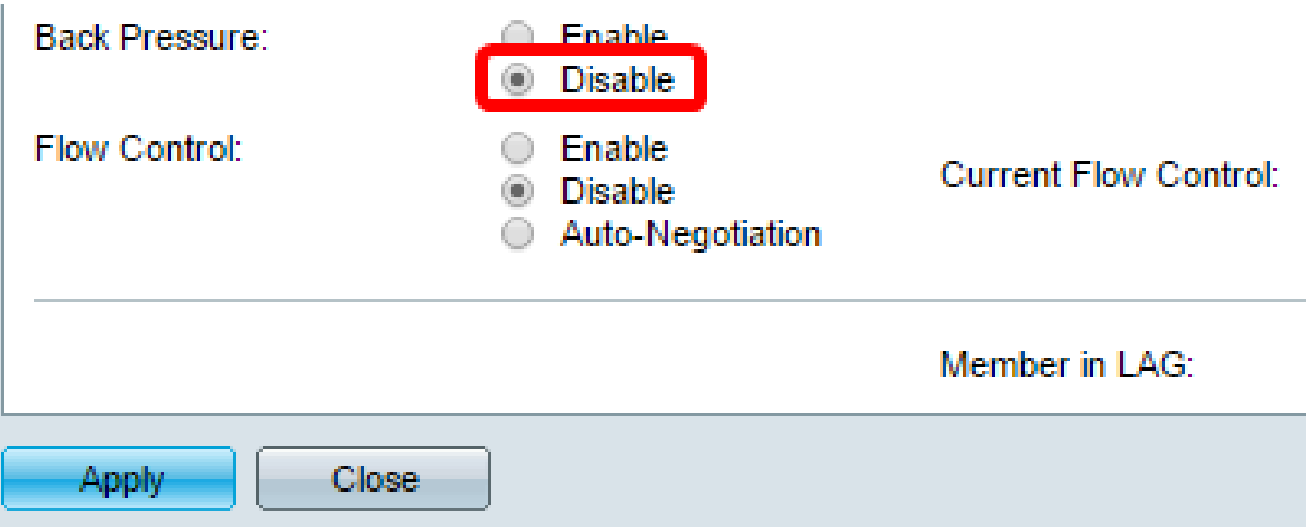

注意:在本示例中,选择Disable。

步骤27.(可选)点击端口上流量控制的单选按钮。选项有:

- 启用 这将启用802.3X上的流量控制。
- 禁用 这将禁用802.3X上的流量控制。
- 自动协商 这将启用端口上的流量控制的自动协商(仅在处于全双工模式时)。

注意:"当前流控制"区域显示802.3X流控制的当前状态。

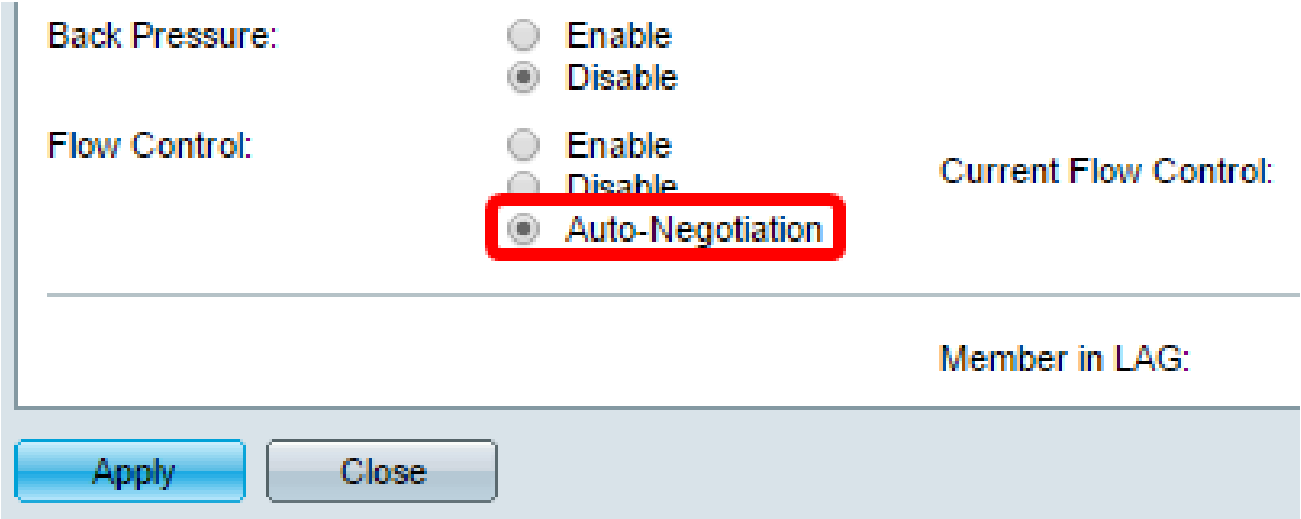

注意:在本示例中,选择自动协商。

步骤 28单击 Apply。

步骤 29要永久保存配置,请转至"复制/保存配置"页

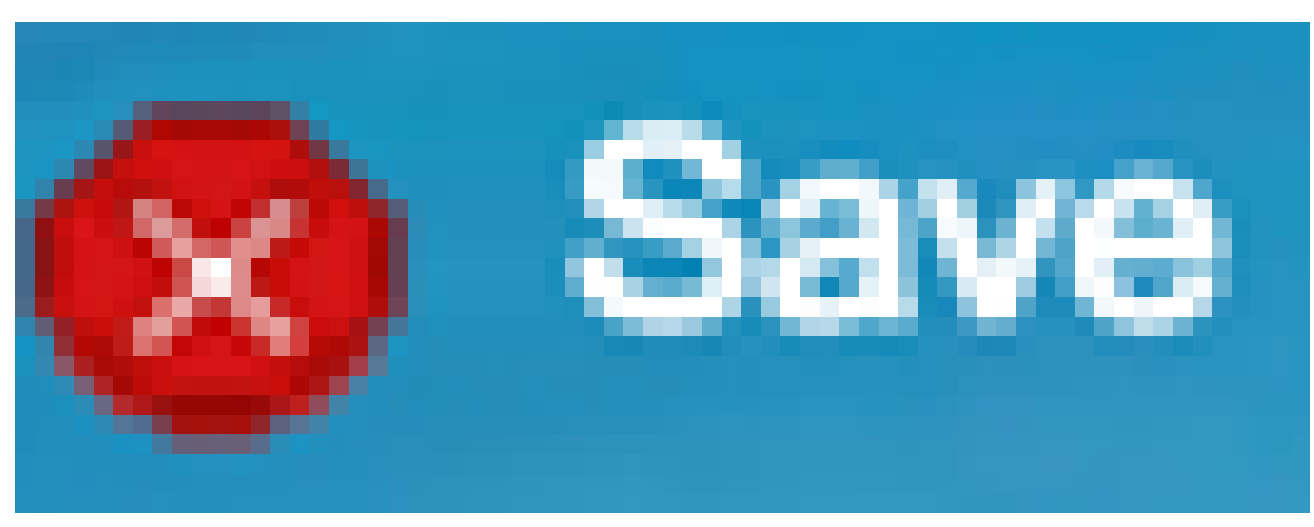

面,或点击页面上部的图标。

# 检验设置

步骤1:转到端口管理>端口设置。

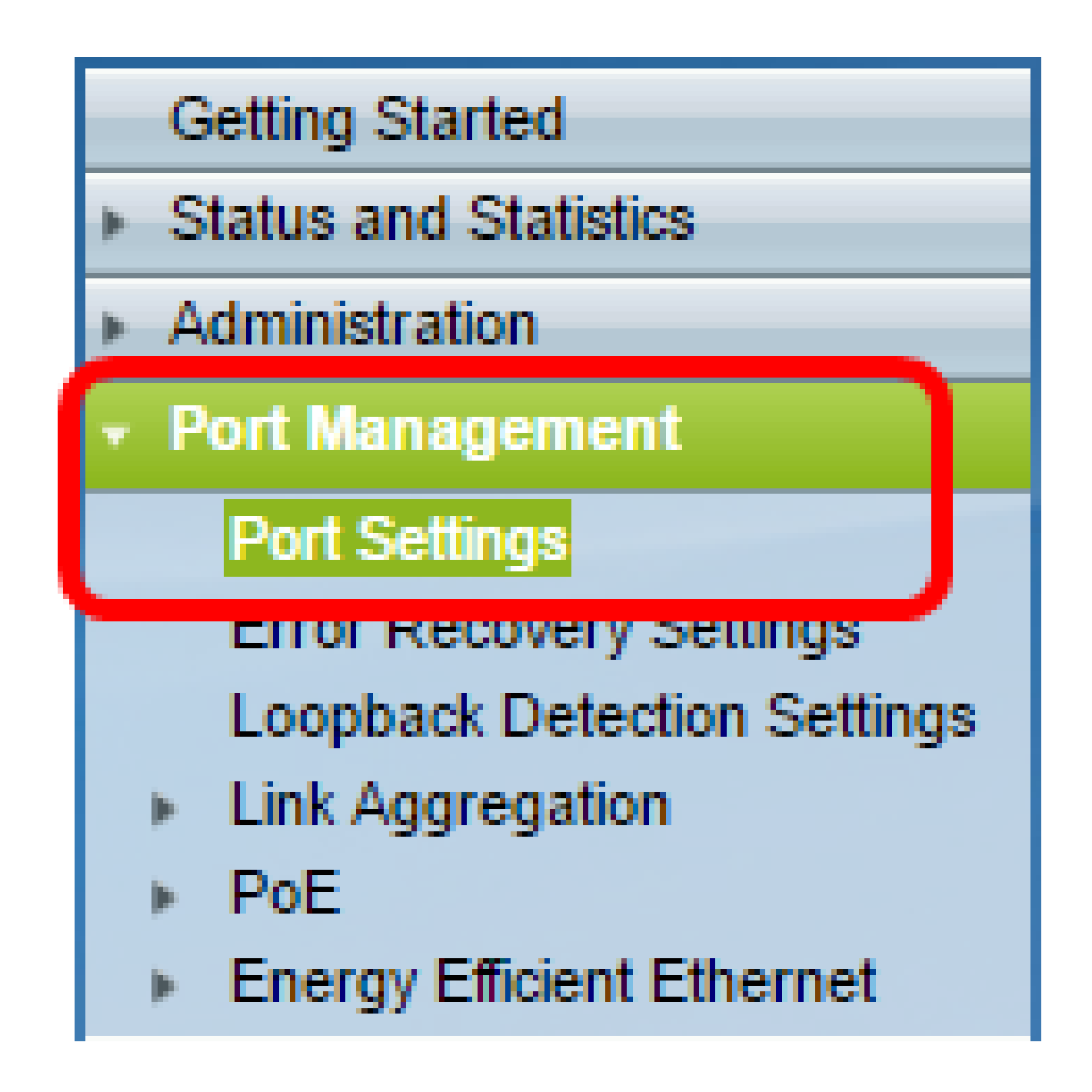

第二步: 在Port Setting Table ( 端口设置表) 下,检查已修改的端口上的配置以验证设置。

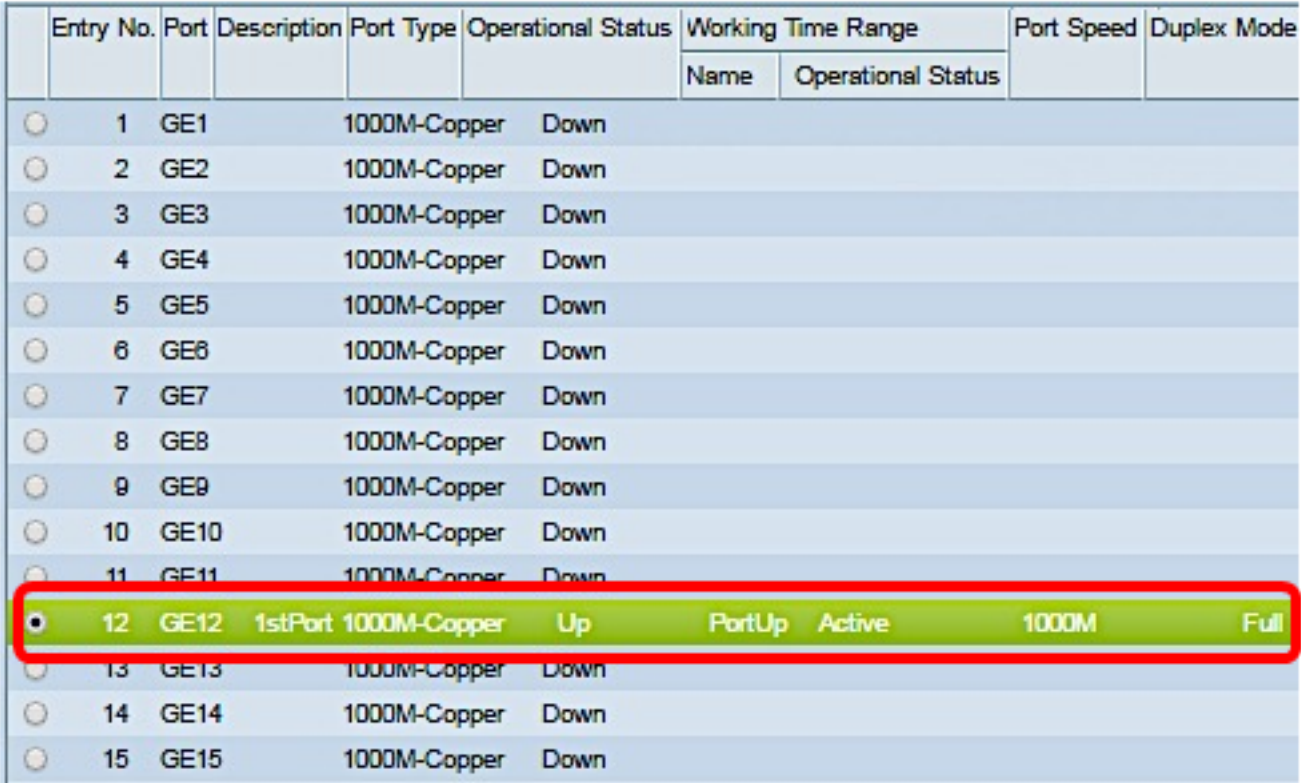

现在,您应该在交换机上成功配置基于时间的端口管理。

## 关于此翻译

思科采用人工翻译与机器翻译相结合的方式将此文档翻译成不同语言,希望全球的用户都能通过各 自的语言得到支持性的内容。

请注意:即使是最好的机器翻译,其准确度也不及专业翻译人员的水平。

Cisco Systems, Inc. 对于翻译的准确性不承担任何责任,并建议您总是参考英文原始文档(已提供 链接)。